## **Map Update Portal Landing Page**

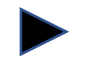

**[https://toyota-carmax.welcome.naviextras.com](https://toyota-carmax.welcome.naviextras.com/)**

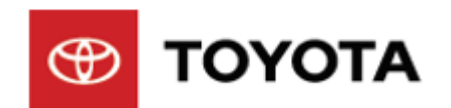

## Software Update instructions

#### **Welcome to Software updates**

**Firstly, Check software version**

**Before update, please read the notice and update preparation** 

## **Check software version**

### **Check software version**

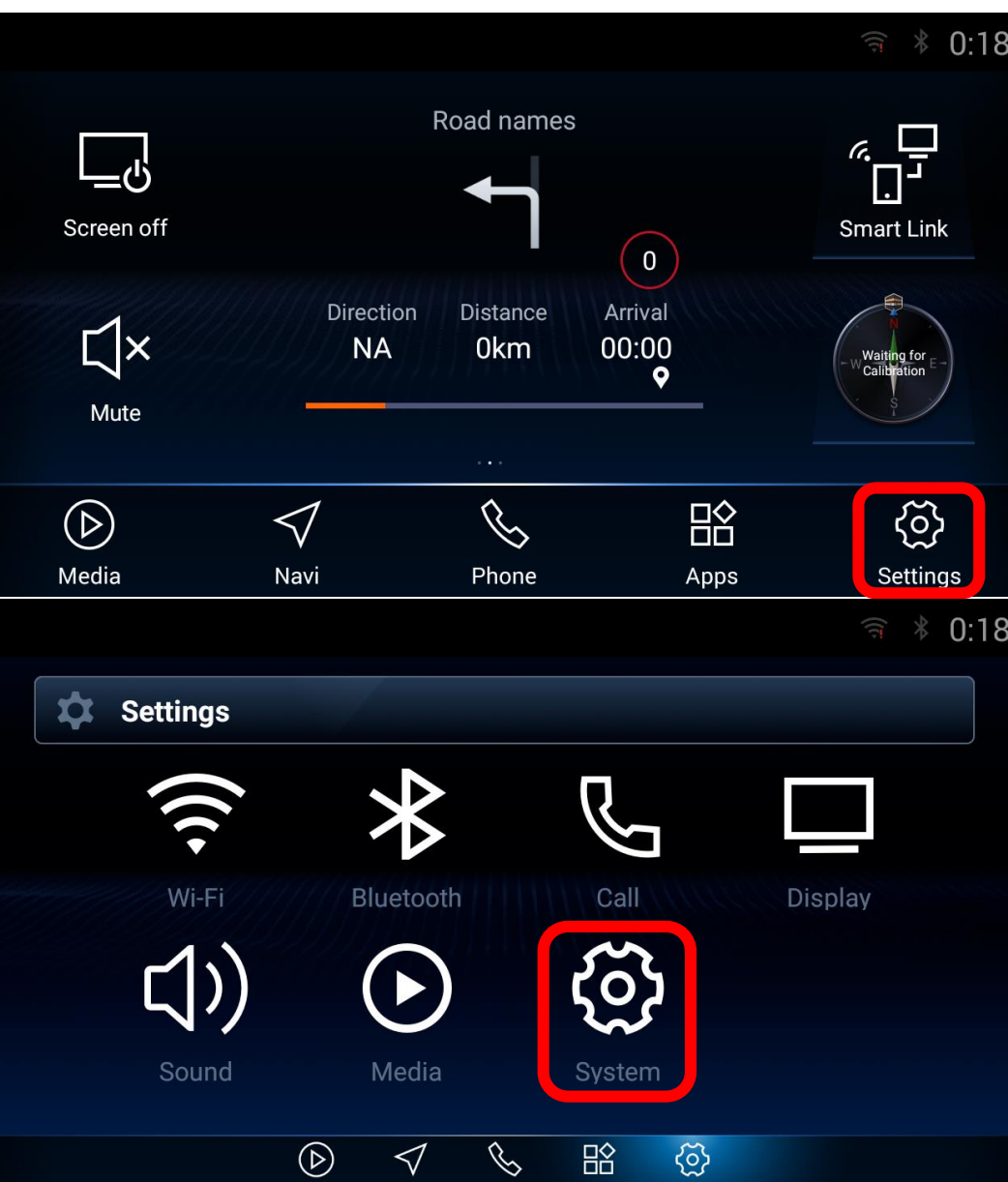

**Step1. Click [Settings]**

**Step2. Click [System]**

### **Check software version – cont.**

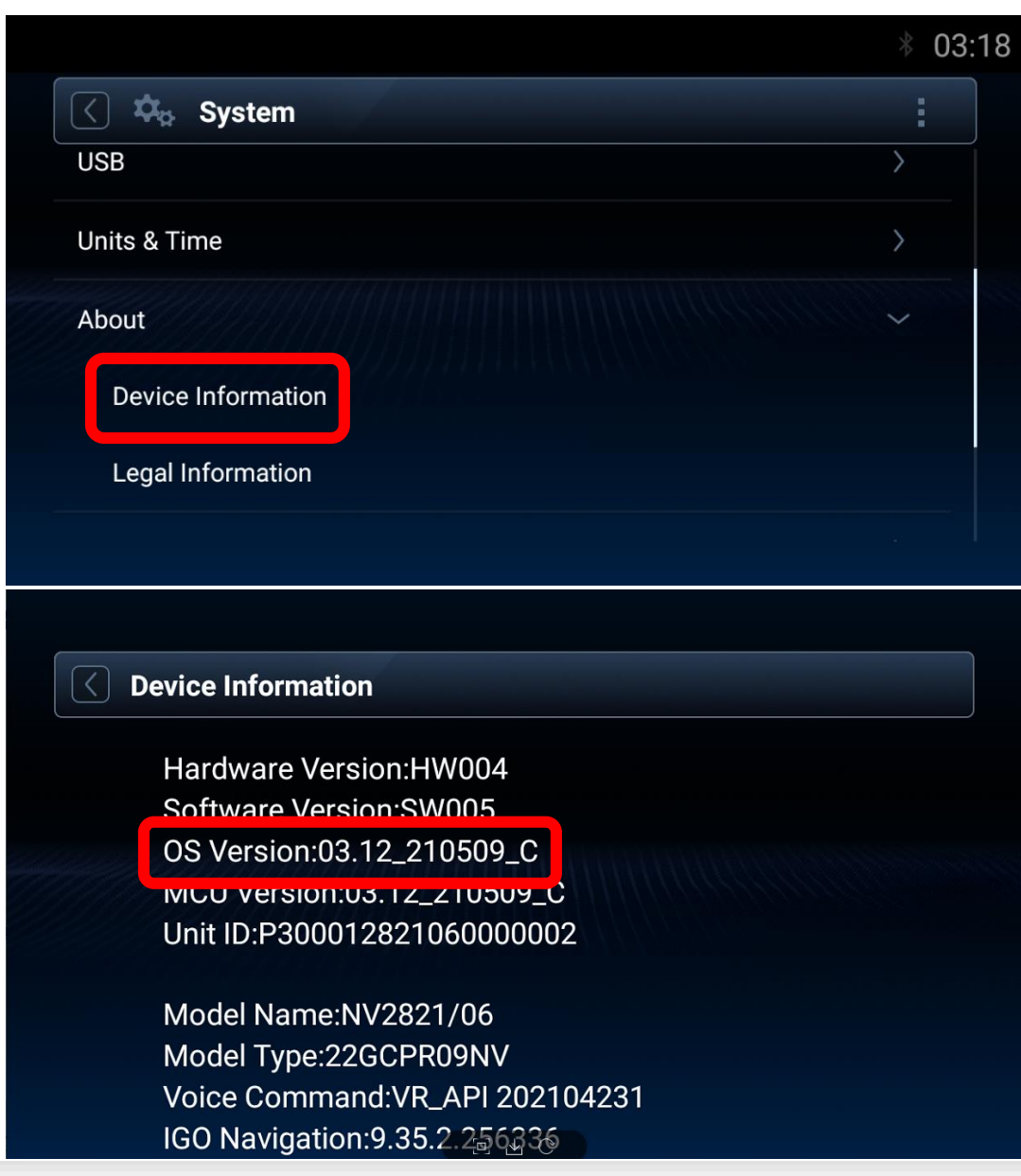

### **Step3. Click [About], then click [Device Information].**

#### **Step4. OS Version check:**

- **If OS version date is before April 2, 2022 [03.37\_220402\_C], please follow this instruction to finish the infotainment system software update before the map update.**
- **If OS version date is after April 2, 2022 [03.37\_220402\_C], please start map update directly. Go back to the website:**

**[https://toyota-carmax.welcome.naviextras.com/guide\\_prado\\_en.html](https://toyota-carmax.welcome.naviextras.com/guide_prado_en.html)**

#### **and carry out the Step2 directly :**

**"SYNCHRONIZE THE USB FLASH DRIVE WITH THE NAVIGATION SYSTEM".** 

# **Update preparation**

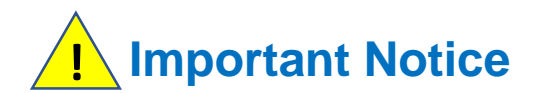

- **USB flash drive requirement**

- **USB 2.0 flash drive**
- **Above 2GB but below 32GB**
- **FAT32 file system**
- **Other type or format drive flash may not be compatible. !**

**- The infotainment system update will take about 20 minutes, during this update your infotainment system must keep the engine on.**

**Unexpected Engine off will cause the software update to fail, even unable to boot. !**

- **The infotainment system will restart several times automatically during the update process. Please do not remove USB flash drive and do not operate or engine off the infotainment system until a message "updated successfully" popup.** 

**Unexpected USB flash drive removing will cause the software update to fail, even unable to boot. !**

### **Update Preparation**

### **Prepare an USB flash drive**

**- Prepare a USB flash drive and check the available space is more than 2 GB.** 

**Prepare software update files**

- Download the update package file "22GCPR09NV\_SW007\_03.37\_220402\_C.zip" from your PC.
- **Download link: [https://toyota-carmax.welcome.naviextras.com/guide\\_prado\\_en.html](https://toyota-carmax.welcome.naviextras.com/guide_prado_en.html)**
- **- Copy the "22GCPR09NV\_SW007\_03.37\_220402\_C.zip" into the root directory of USB flash drive.**

**! Do not unzip the update file**

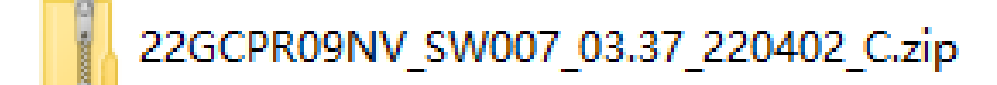

**Software update files (.zip format)**

### **Update Preparation – cont.**

- **Insert the USB flash drive into the USB slot of the infotainment system front facial.**

**1** Do not remove USB flash drive during the process of updating.

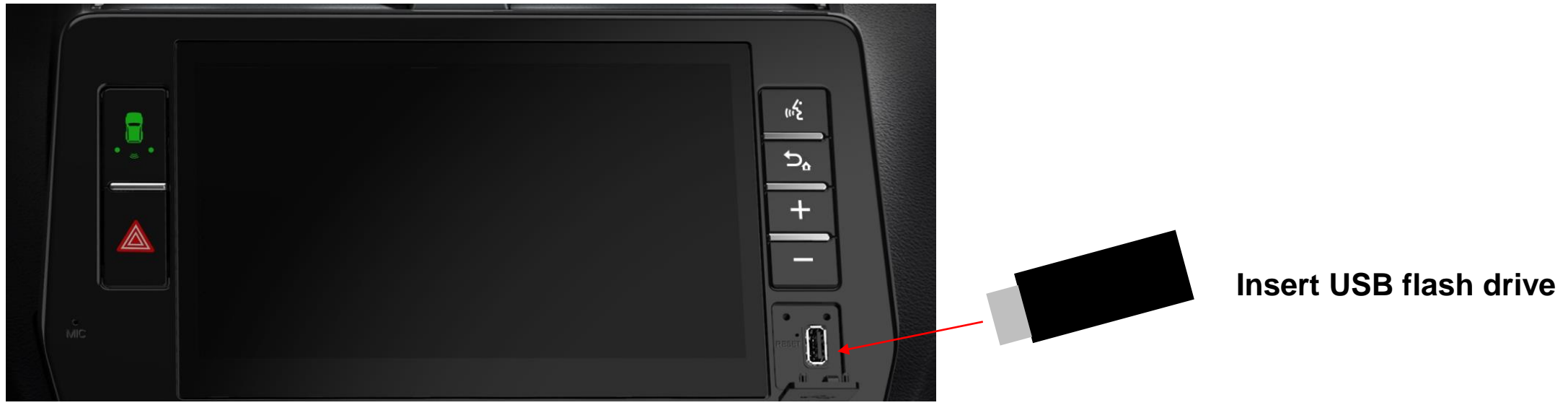

**Prado infotainment system**

# **Update steps**

## **Update Steps**

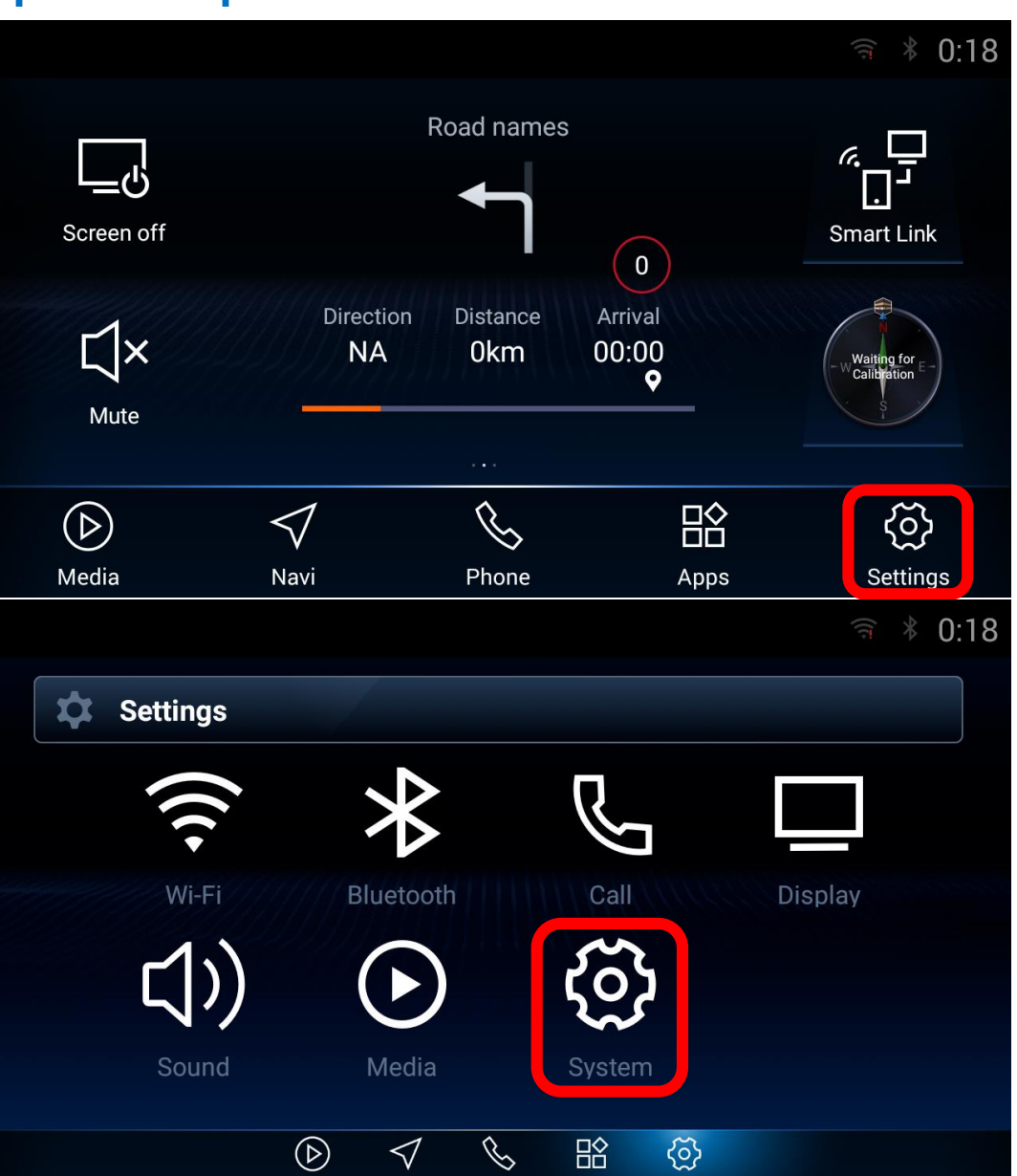

**Step1. Click [Settings] in the navigation bar to enter the settings page.**

**Step2. Click [System] in settings page to enter the system page.**

### **Update Steps – cont.**

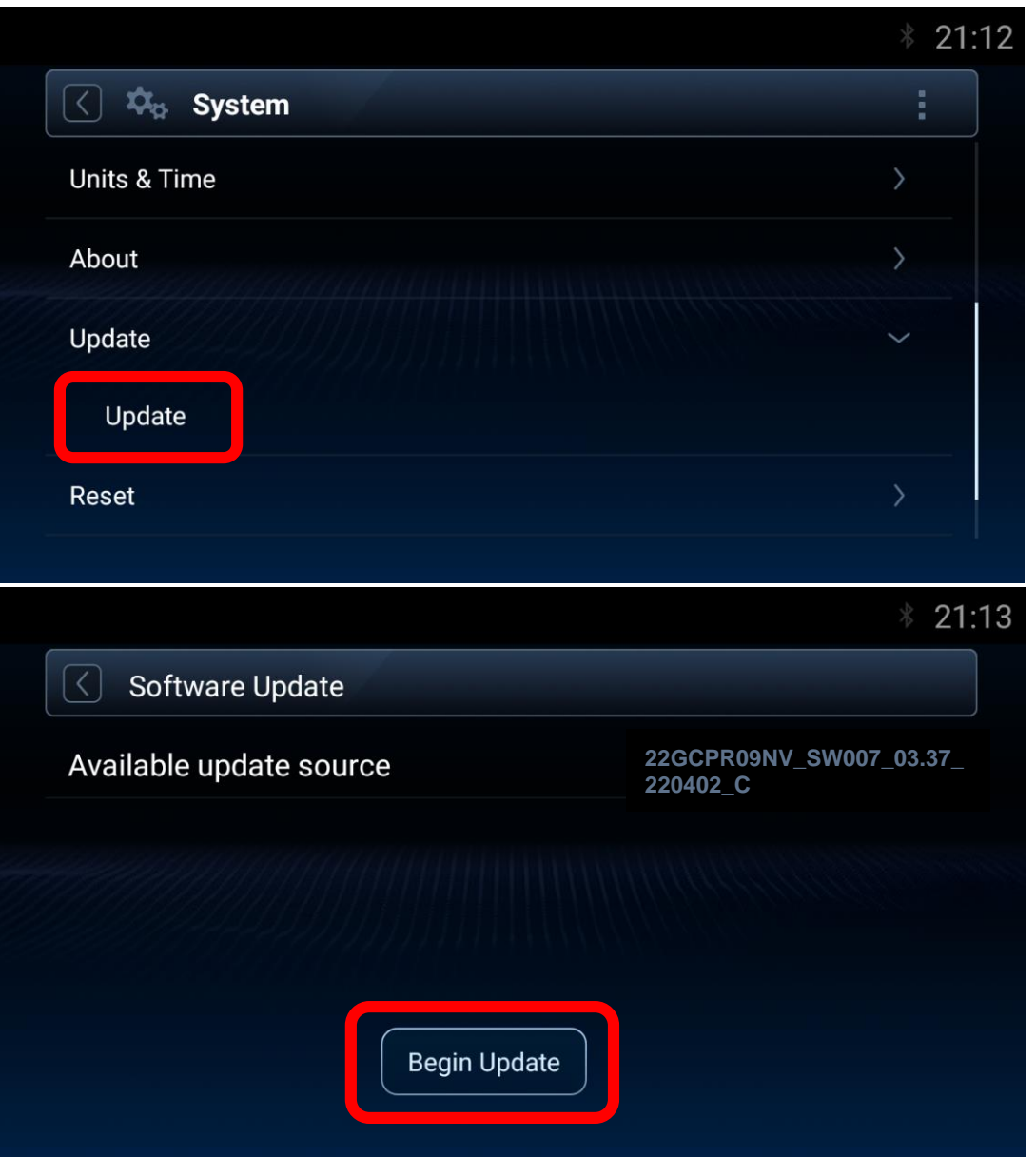

**Step3. Scroll down the list and click "Update" , then click "Update" to enter the software update page.**

**Step4. In the software update page, the available update source will show up automatically if there is available package detected from USB flash drive. click [Begin Update] to the next step.**

**\* Note: If you do not see the update source, refer to Trouble Shooting (Page16)**

### **Update Steps – cont.**

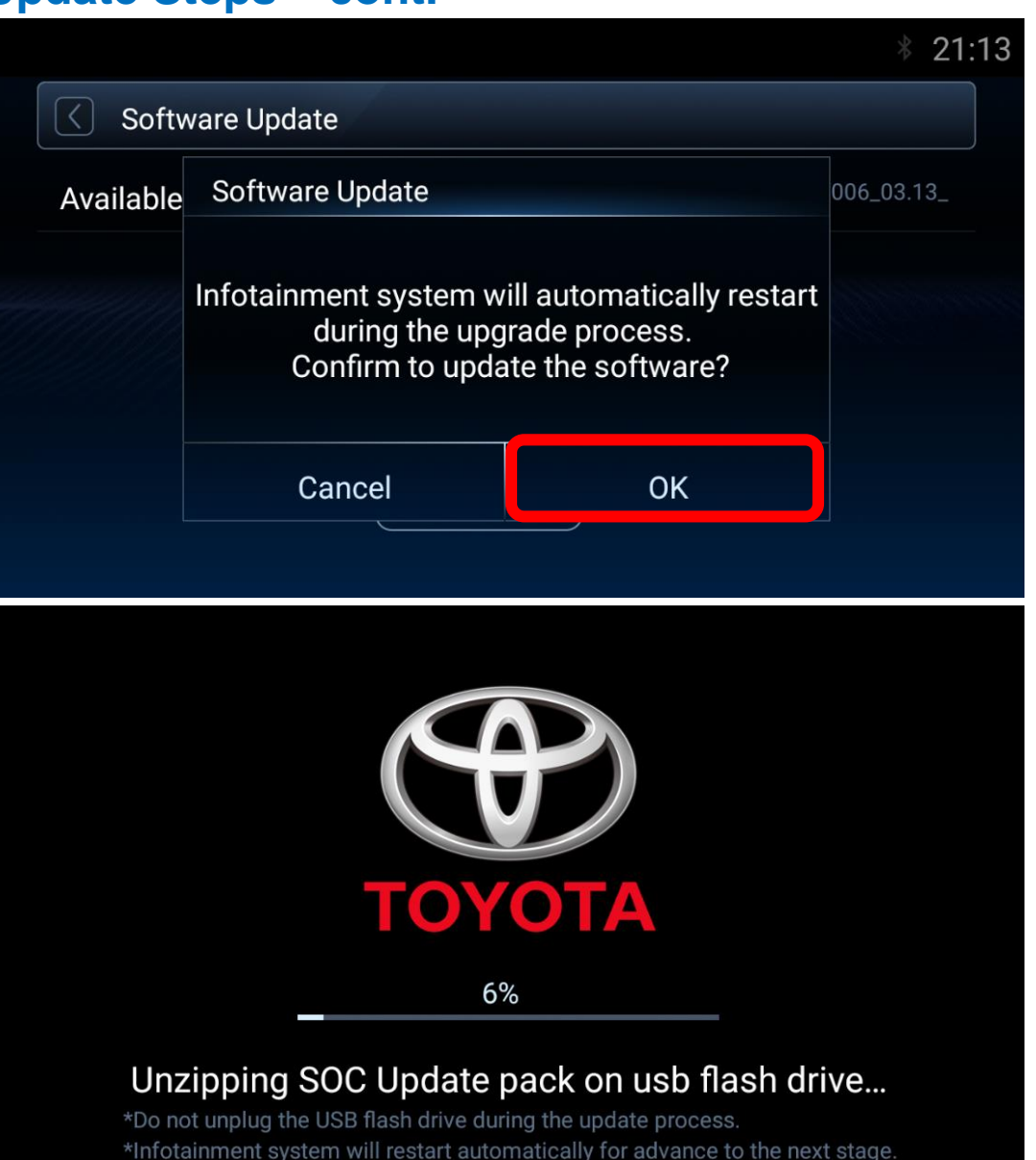

**Step5. A message will pop-up before enter the software update process, click [OK] and the installation process will start automatically.** 

**\* Note: If you do not see the update progress, refer to Trouble Shooting (Page17)**

**Step6. The update progress will be shown in the page, infotainment system will restart several times automatically for advance to next stage during the installation process.**

**-It will take around 20 minutes. !**

**-Do not remove USB flash drive and operate or engine off during update process until a message "Updated successfully" popup.** 

### **Update Steps – cont.**

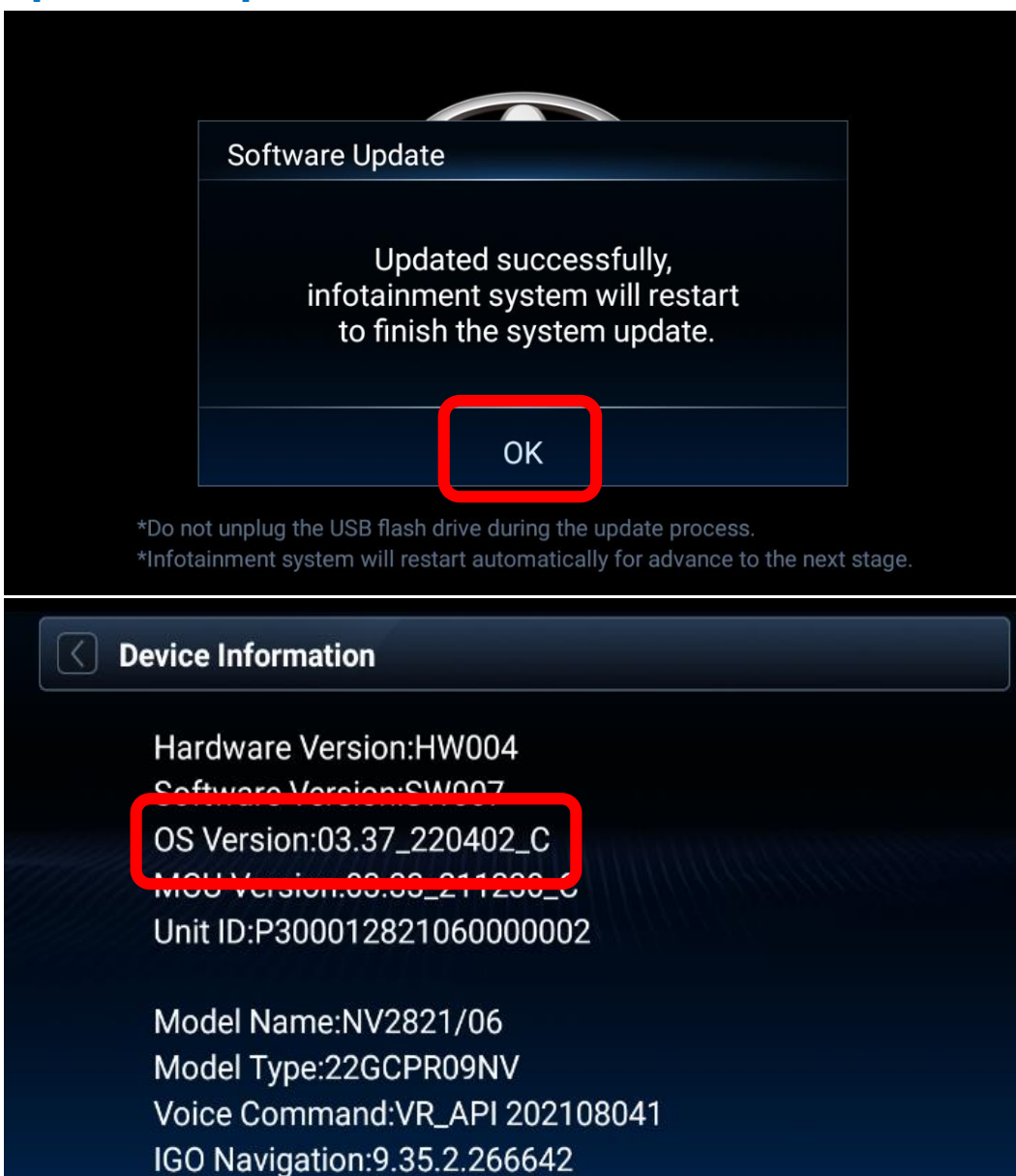

**Step7. When the installation was finished, a message will pop-up shows the updated successfully, click [OK] and the infotainment system will restart again to finish the system update.**

**\* Note: If you do not see the successfully message, refer to Trouble Shooting (Page18,19,20)**

**Step8. After the system update process, click [Settings] - >[System] to enter the system page. Scroll down the list and click "About" button, then short press "Device Information" to enter the device information page.**

**\*Note:**

**Please check the OS version is the same as "03.37\_220402\_C.**

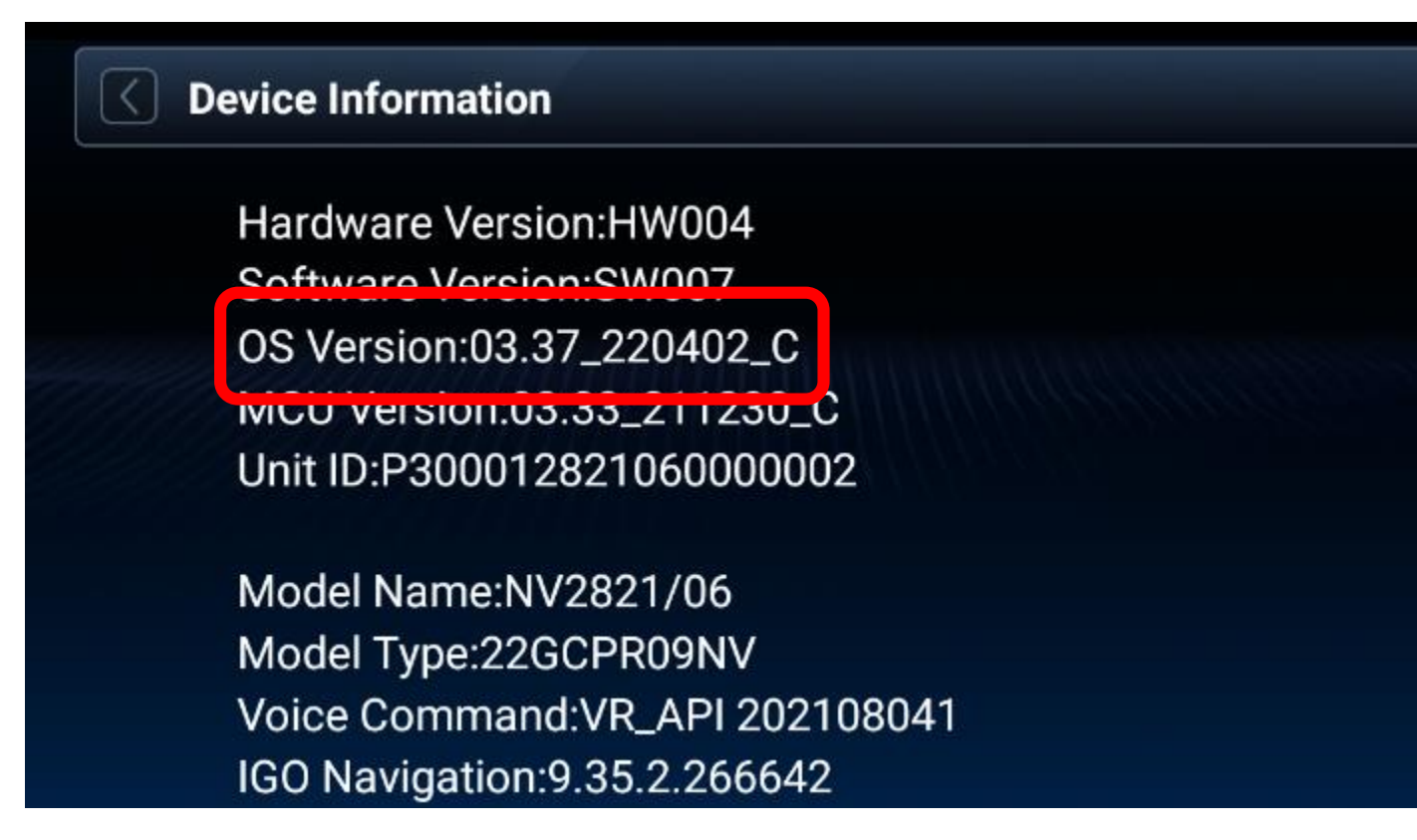

**If the OS version is the same as "03.37\_220402\_C, it can go to next step for the map updating.** 

**Pleaser follow the map update instructions from the Step2 of website : "SYNCHRONIZE THE USB FLASH DRIVE WITH THE NAVIGATION SYSTEM ".** 

**[https://toyota-carmax.welcome.naviextras.com/guide\\_prado\\_en.html](https://toyota-carmax.welcome.naviextras.com/guide_prado_en.html)**

## **Trouble shooting**

### **Software Update page does not show available update source after inserted USB flash drive**

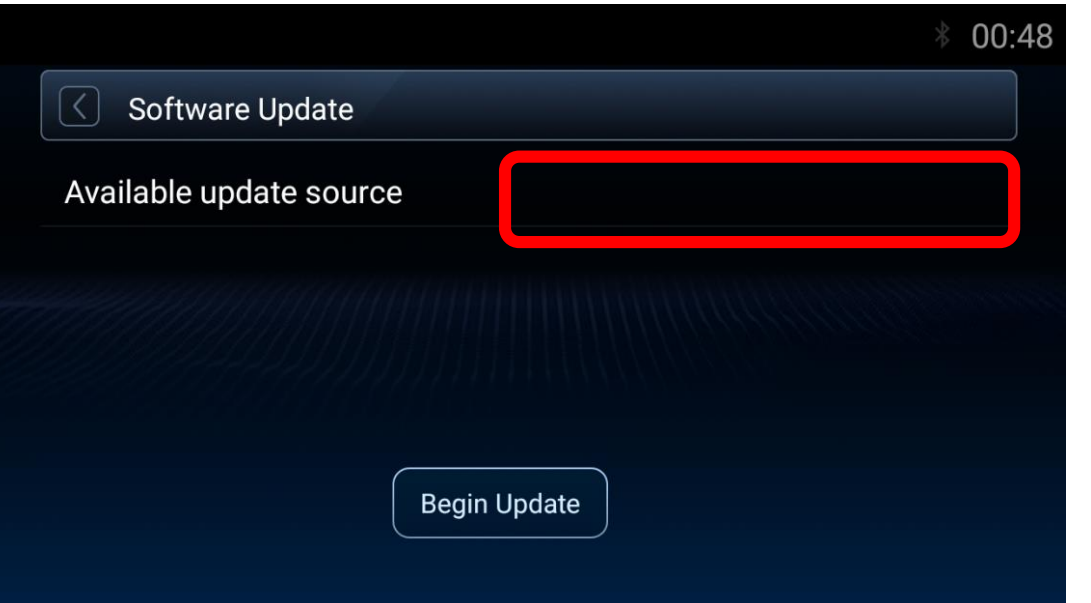

**It could be:**

- ◆ USB flash drive is not inserted properly **[Action] Re-insert USB flash drive.**
- ◆ USB Connection is set as "Fast Charge Mode" **[Action] Set as "Data Transfer Mode". Go Settings->System->USB->USB Connection.**
- ◆ **File location or format is not correct [Action] Check "22GCPR09NV\_SW007\_03.37\_220402\_C.zip" in the root of USB flash drive.**

### **Trouble Shooting – cont.**

**System pop-up a window which shows "Update file package not found…" after pressing [Begin Update] of Software Update page**

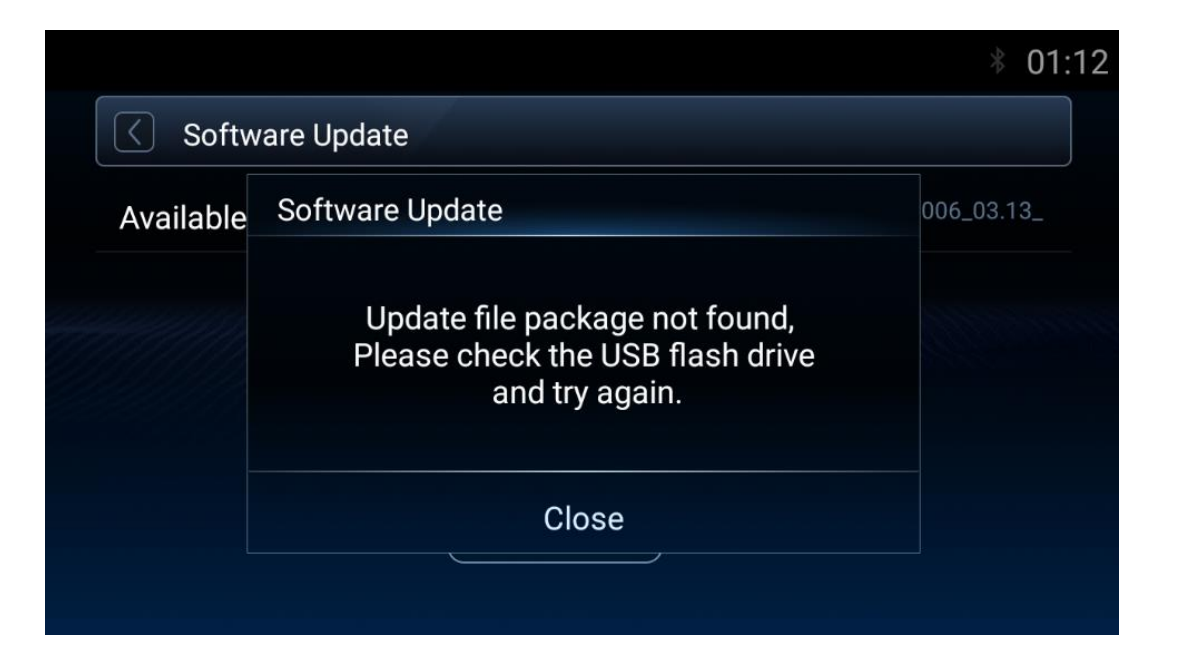

**It could be:**

- ◆ **OS version is greater than [03.37\_220402\_C]**, **[Action] Follow page 3~4 to recheck OS Version.**
- ◆ **USB flash drive is not inserted properly [Action] Re-insert USB flash drive.**

### **Update Failed with Error Code 15**

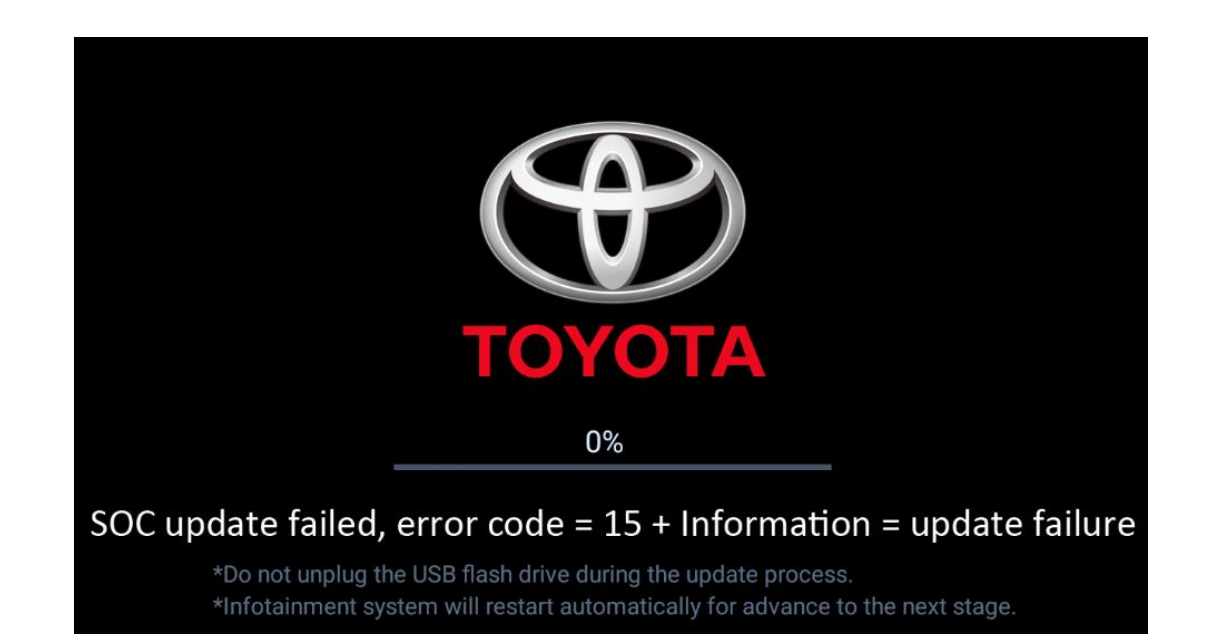

**If the infotainment system update failed with a message "SOC update failed, error code=15+information =update failure".**

- **① Please turn Engine OFF over 5 seconds**
- **② Turn Engine ON to restart the infotainment system**
- **③ Start a factory data reset**
- **④ Insert USB flash drive again and repeat update steps**

### **Trouble Shooting – cont.**

### **MCU related update, and get stuck over 5 mins**

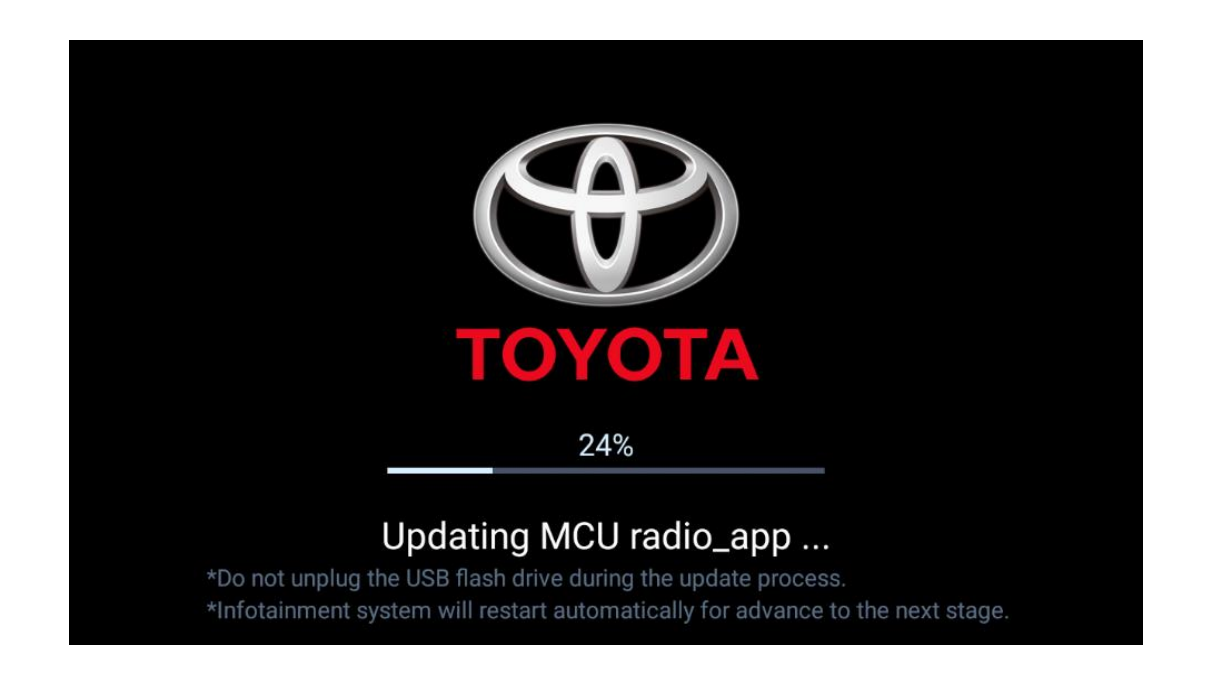

**During the MCU related update, and get stuck over 5 mins**

- **① Unplug the USB flash drive and turn Engine off.**
- **② Disconnect the negative electrode of the battery and Re-connect it.**
- **③ Turn Engine on to restart the infotainment system.**
- **④ Re-insert USB flash drive again and repeat update steps above.**

**\*Note:** 

**Some items must be initialized after the battery being reconnected.**

**If not familiar with battery disconnect operation, please find Toyota Dealer for further support. !**

### **Accidentally unplug USB flash drive / Engine off the infotainment system during update process**

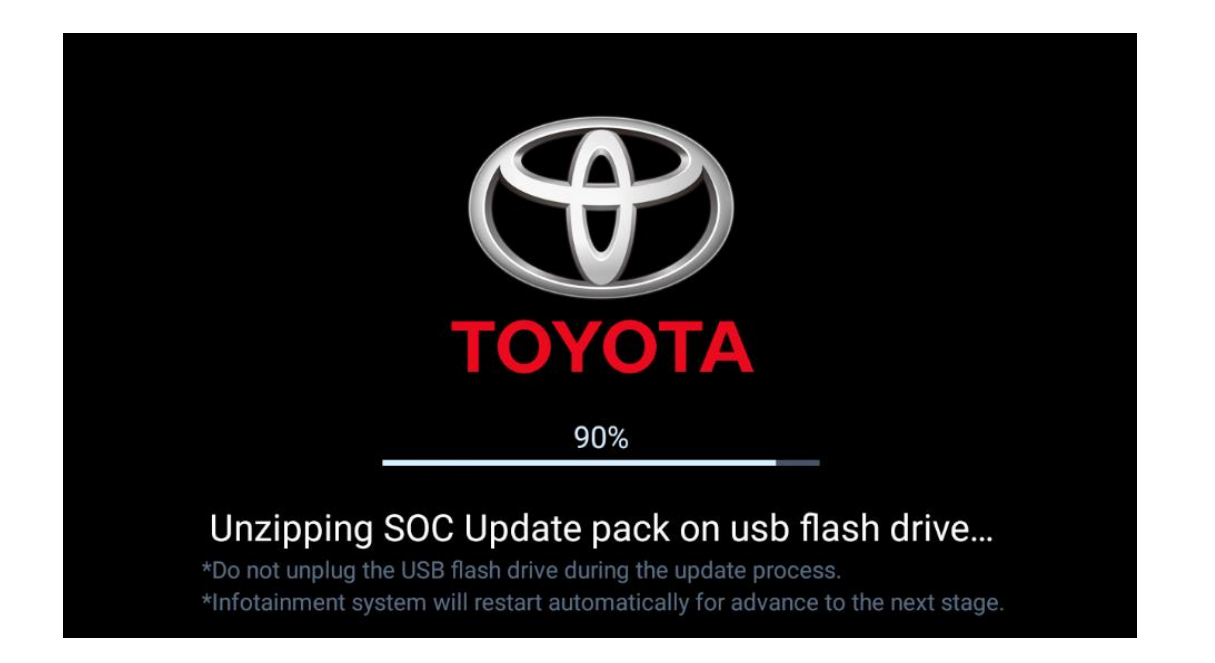

**If the update is accidentally interrupted due to USB disconnect or engine off problem**

- **① Turn Engine on to restart the infotainment system.**
- **② Start a factory data reset.**
- **③ Insert USB flash drive again and repeat update steps above.**